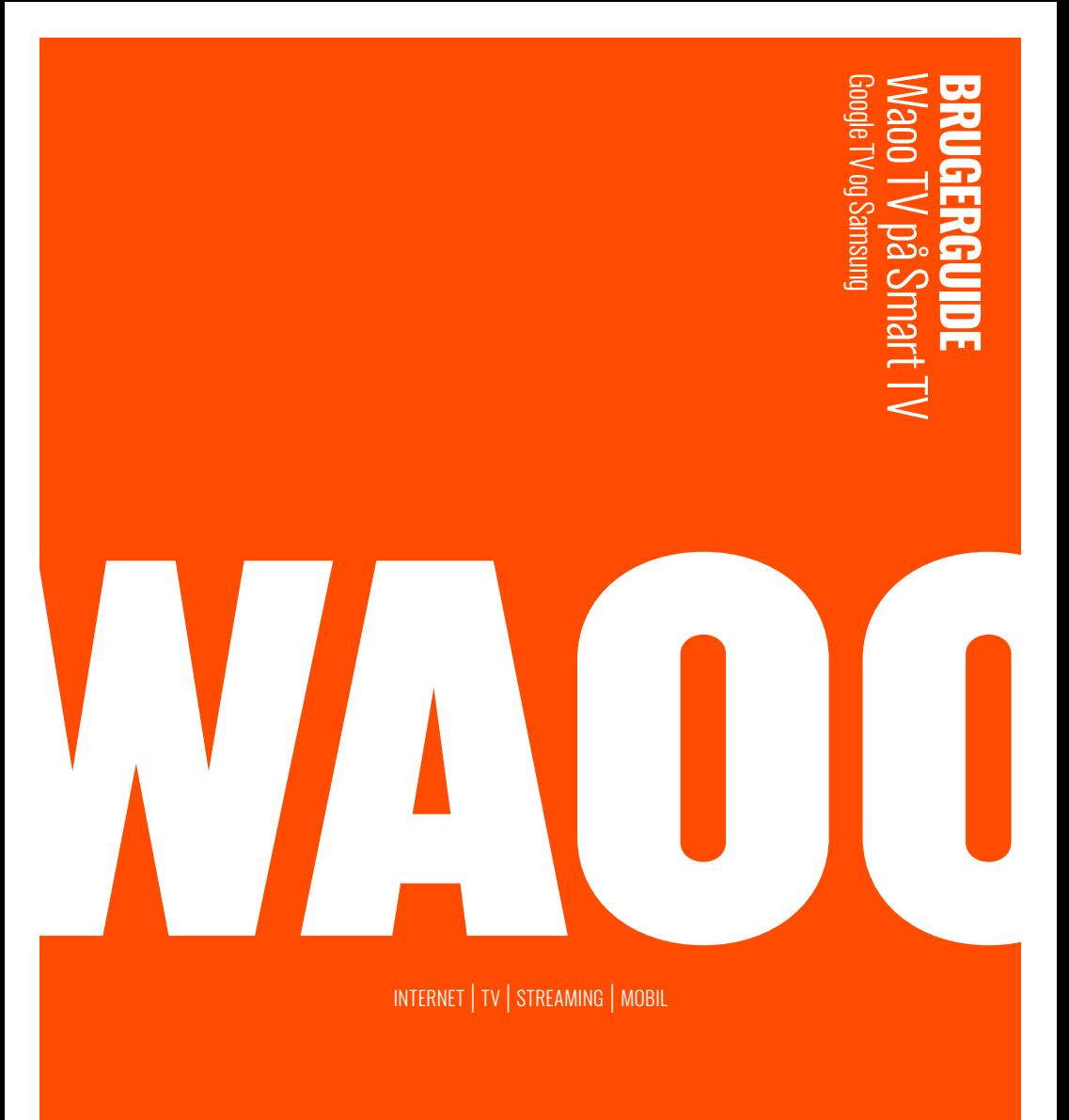

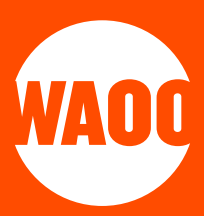

- SMART TV MODELLER
- SÅDAN GØR DU PÅ GOOGLE TV
- SÅDAN GØR DU PÅ SAMSUNG
- LOG IND PÅ WAOO TV
- SÅDAN BRUGER DU APP'EN
- OPTAGELSER
- SØG
- INDSTILLINGER
- KONTAKTINFORMATION

# **SMART TV-MODELLER**

Waoo TV er tilgængelig på følgende modeller:

### GOOGLE TV

Bl.a. Sony, Philips, Sharp med Android TV 12.0 eller nyere.

### **SAMSUNG**

Samsung TV med Tizen-styresystemet 6.0 eller nyere.

# **SÅDAN GØR DU PÅ GOOGLE TV**

På dit Android TV skal du gå i **Google Play Butik**.

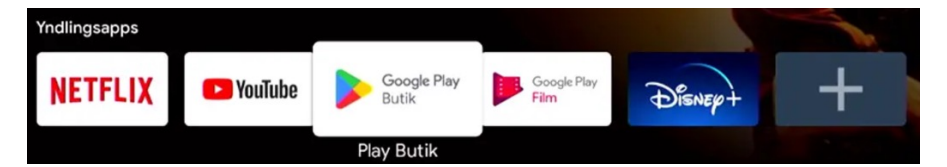

Her skal du søge efter **"Waoo"**.

Vælg Waoo TV-app'en og tryk **installér**.

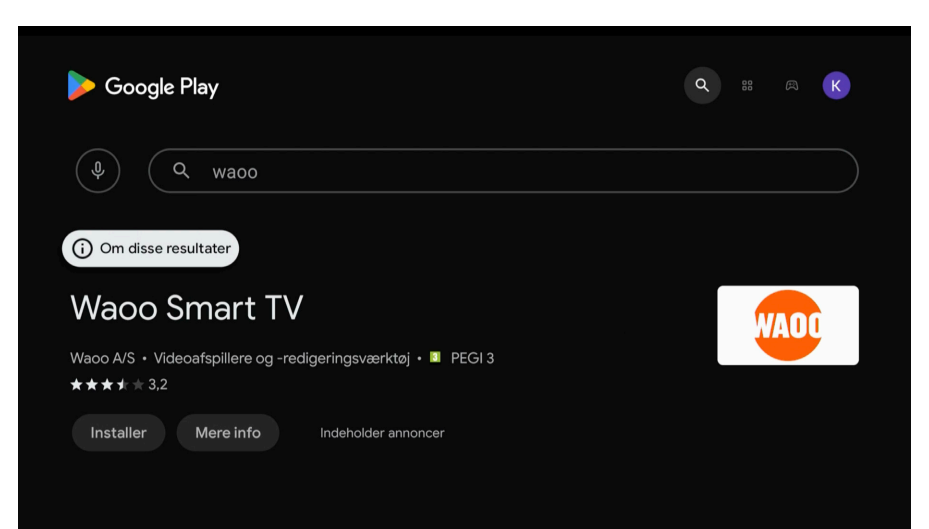

Du kan flytte app'en frem i rækken, så den er lettere at finde, ved at holde OK knappen nede, indtil der kommer en lille menu frem.

# **SÅDAN GØR DU PÅ SAMSUNG**

På dit Samsung TV skal du gå i **Apps**.

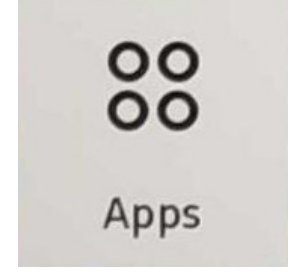

Her skal du søge efter **"Waoo"**.

Vælg Waoo TV-app'en og tryk **installér**.

# **LOGIN I WAOO TV-APP**

Dette er ens for både Samsung og Android TV.

Åbn Waoo TV-app'en og log ind med dit Waoo TV-login.

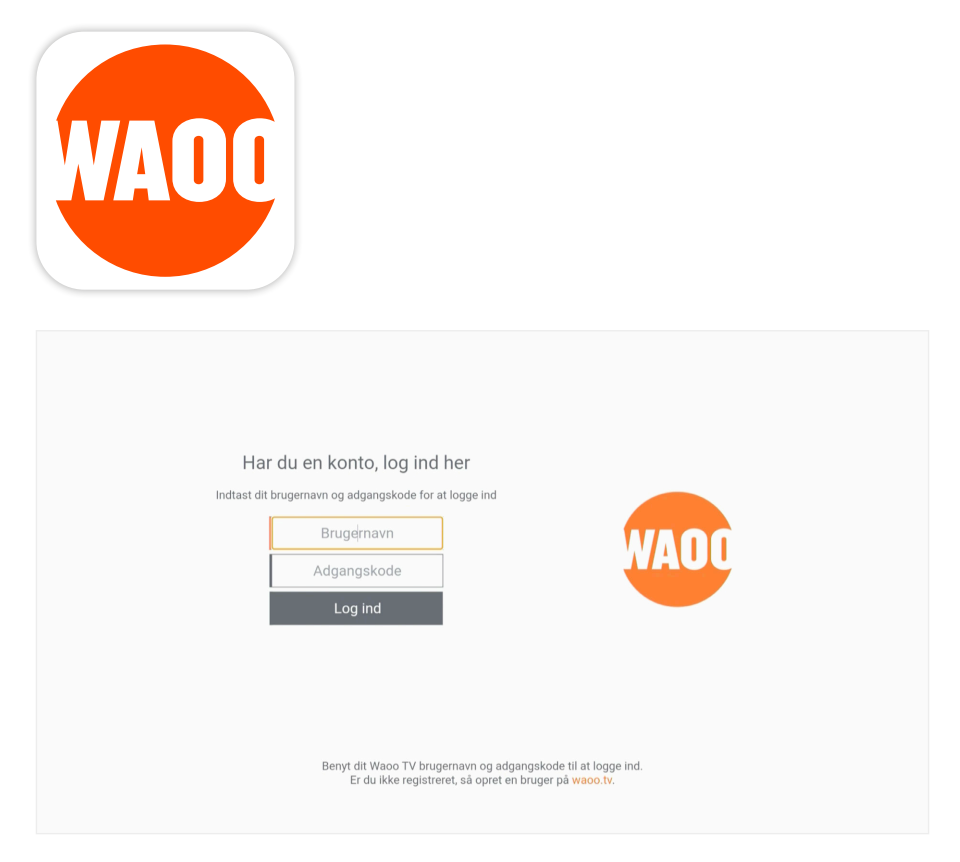

Indtast dit brugernavn og din adgangskode og tryk på **"Log ind"**. Hvis du ikke har et login, kan du oprette et på http://waoo.tv via din computer. Tryk på **"Glemt adgangskode?"** hvis du har glemt din adgangskode.

### SÅDAN INDSTILLER DU DIN WAOO TV-APP

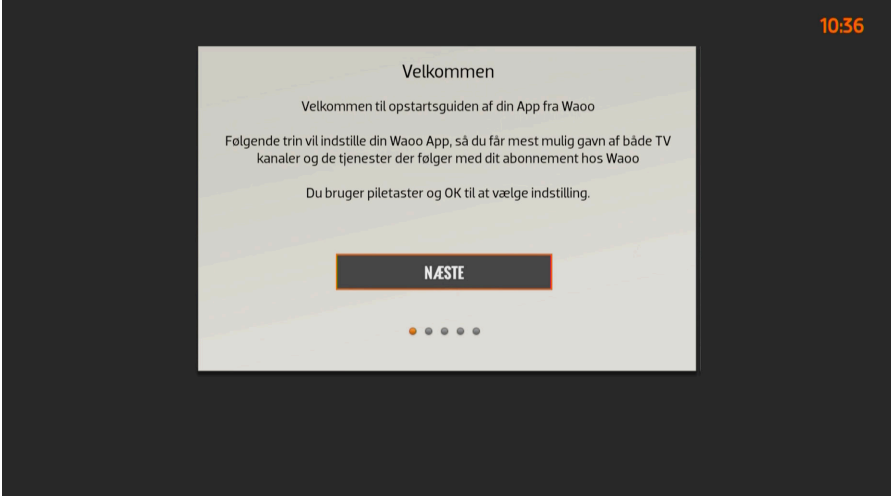

Klik på **"NÆSTE"**.

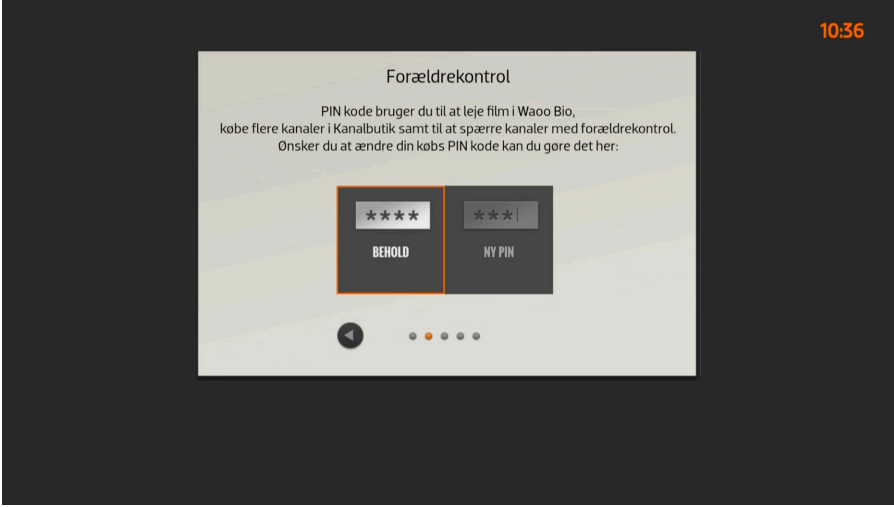

Klik på **"BEHOLD"** for at beholde din pin-kode eller vælg en ny. Som standard er den 0000.

Du skal vælge mindst én af TV 2 Regionerne, og klik herefter på pilen i højre hjørne.

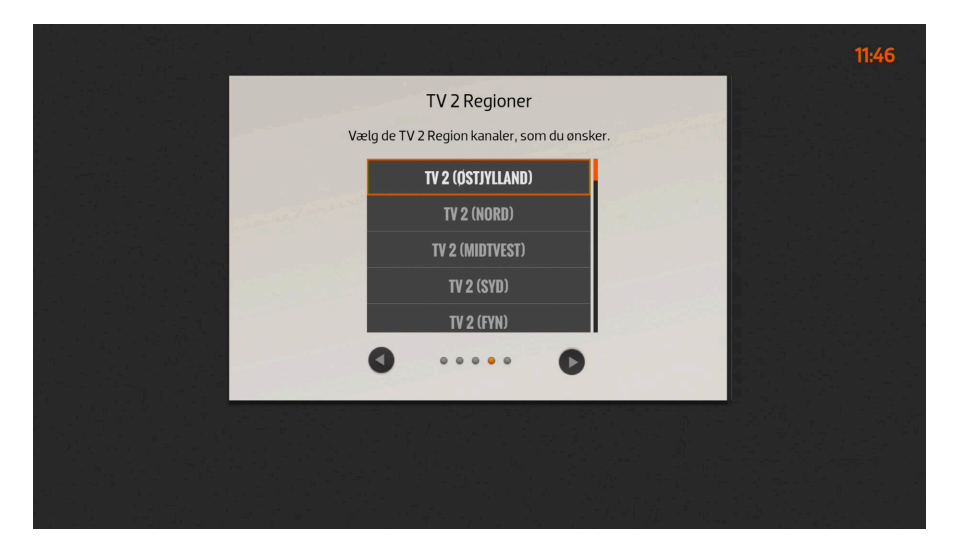

#### Klik på **"LAV FAVORITLISTE"**

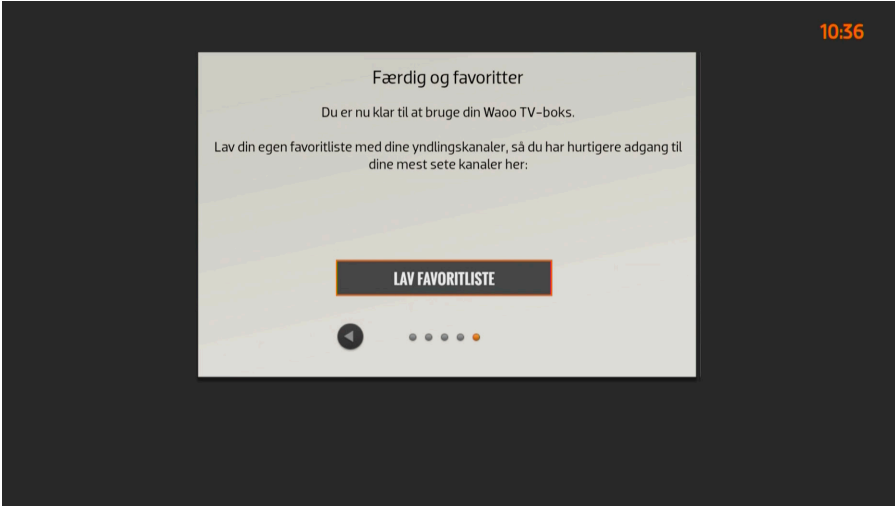

Her kan du oprette favoritlister og vælge hvilke kanaler, som skal være på listerne.

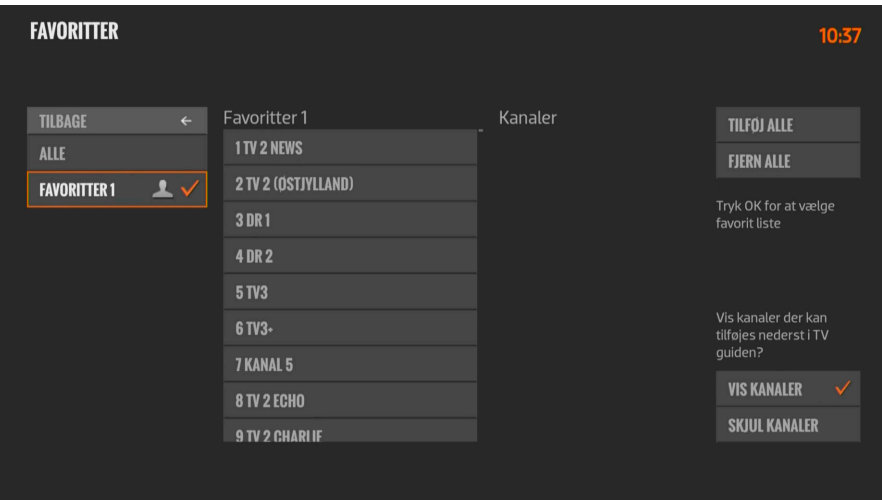

### **SÅDAN BRUGER DU APP'EN**

Klik på **"Tilbage"** på fjernbetjeningen for at få menuen frem.

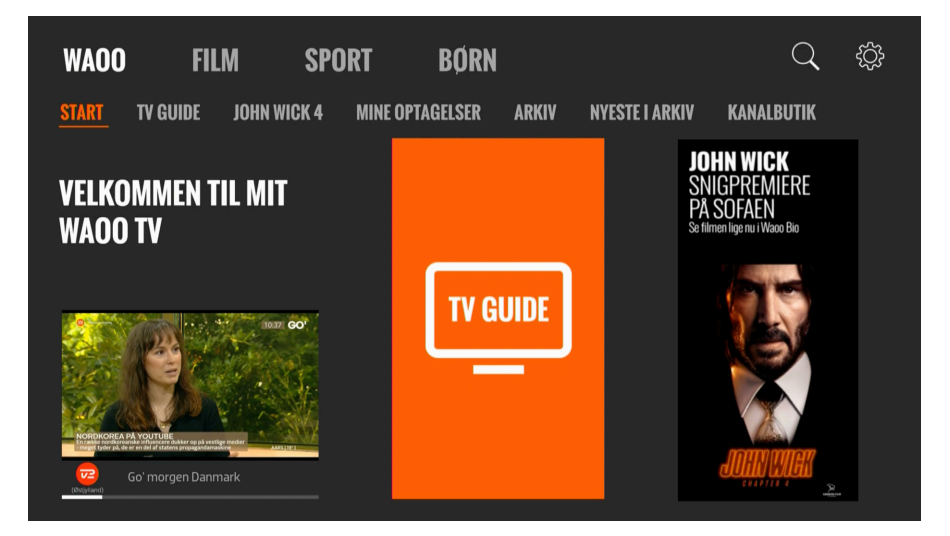

Tryk på **"TV-guide"** i hovedmenuen for at få TV-oversigten frem.

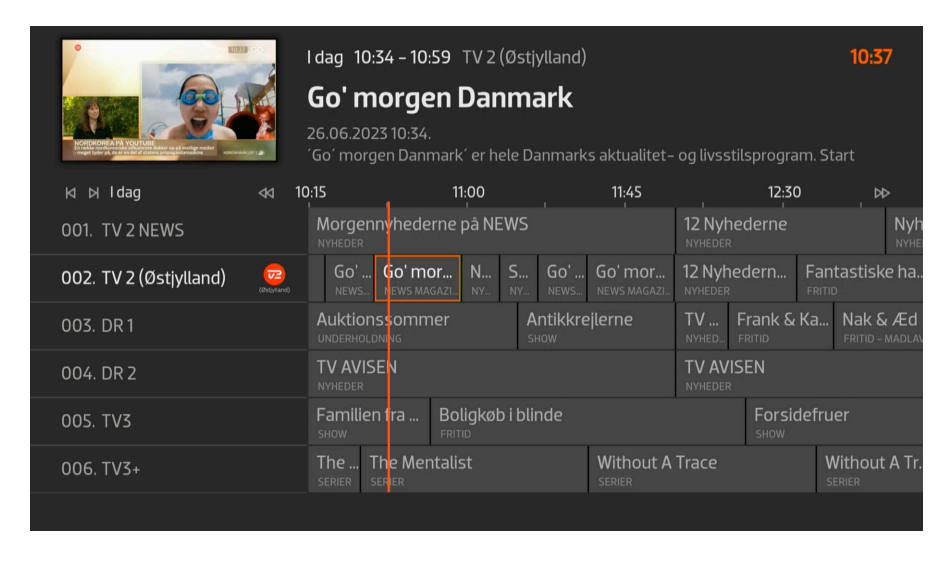

Her kan du gå tilbage i tiden og starte et tidligere program, eller frem i tiden og optage et program.

Når TV-billedet er i fuldskærm, kan du klikke på "OK" og få denne menu frem.

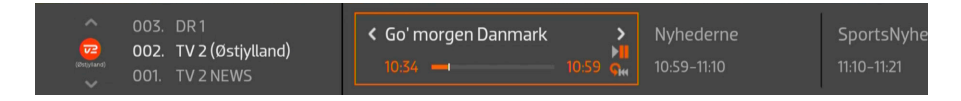

Klik **"OK"** på et program, og du får denne menu frem med muligheder for at Starte Forfra, Optage osv.

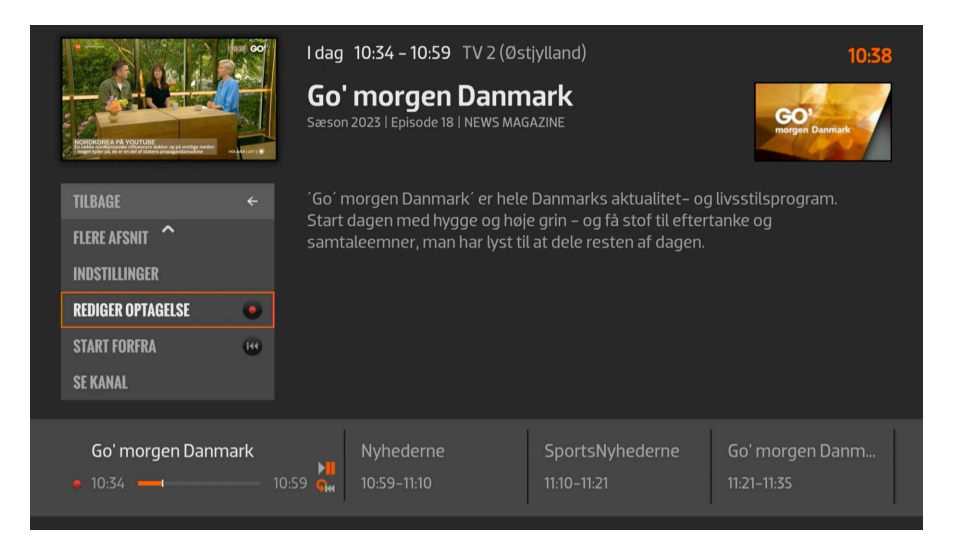

Hvis du bevæger dig helt op i toppen med pilene i denne menu, er der en genvej til TV-guiden.

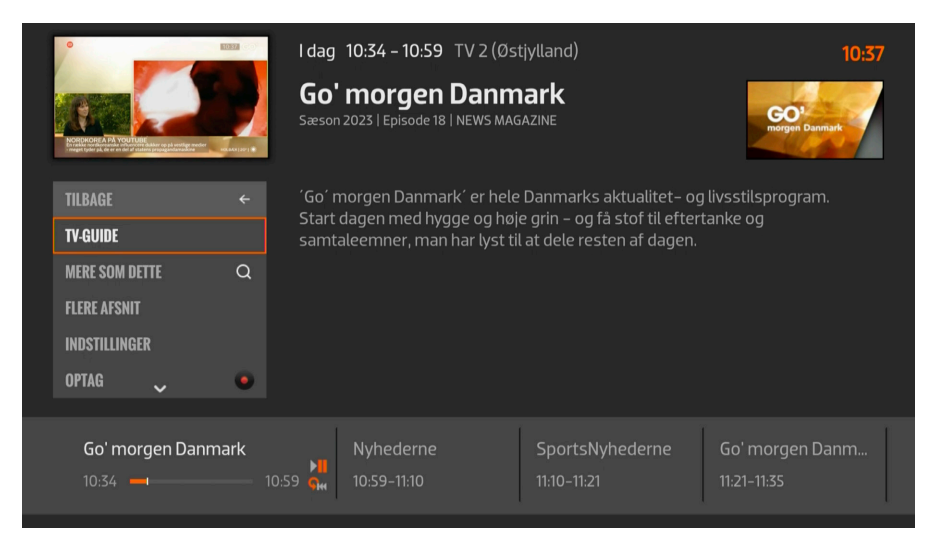

# **OPTAGELSER**

I menupunktet **"MINE OPTAGELSER"** ses de optagelser, du har foretaget fra enten dit Smart TV eller dine øvrige TV-enheder som f.eks. TV-boks, Web TV, mobil eller tablet.

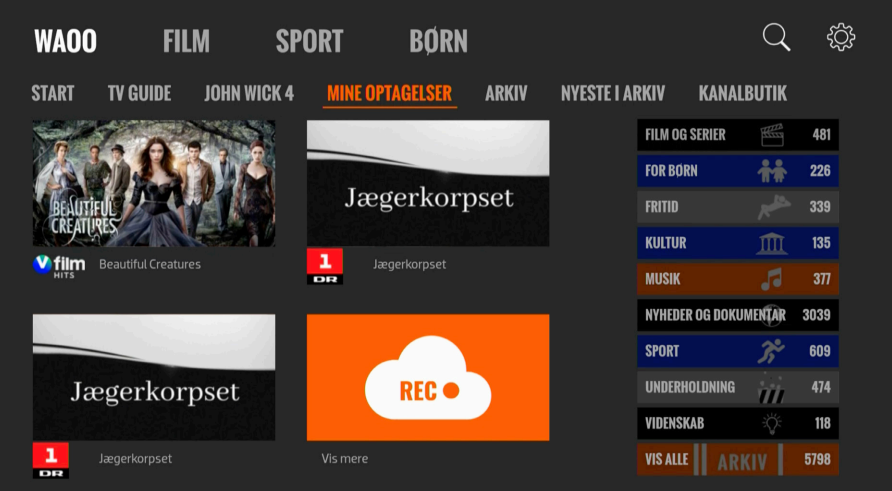

Optagelserne gemmes i **"skyen"** og kan ses fra alle dine øvrige enheder.

Klik på **"Vis mere"** for at se alle optagelser og dine planlagte optagelser.

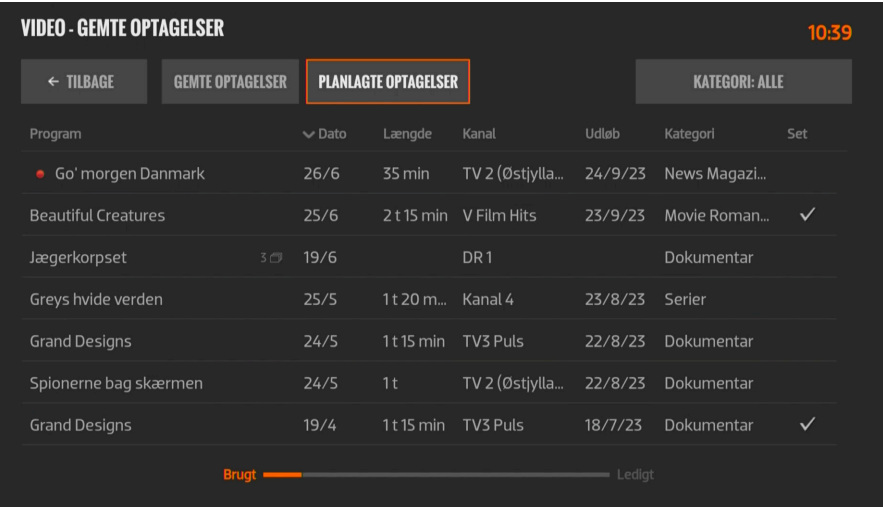

### **SØG**

Brug søgefunktionen til at søge efter programmer i TV-guiden, film eller skuespillere.

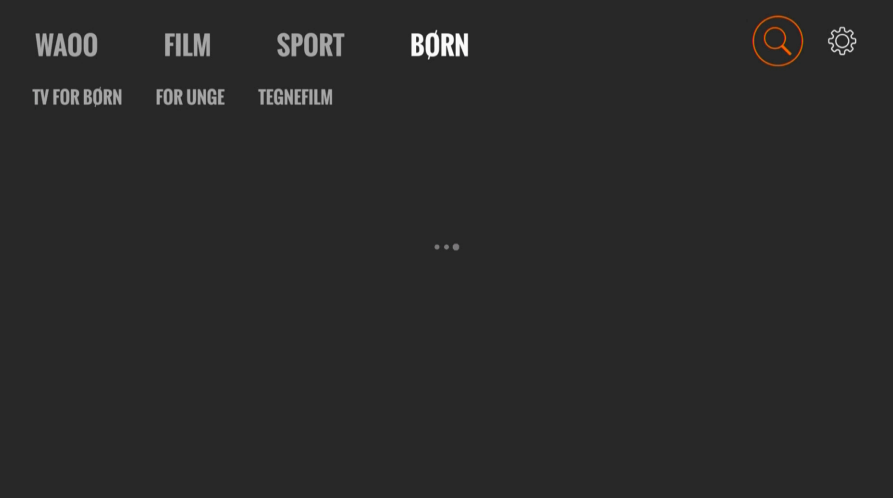

# **INDSTILLINGER**

Under indstillinger er der en række undermenuer.

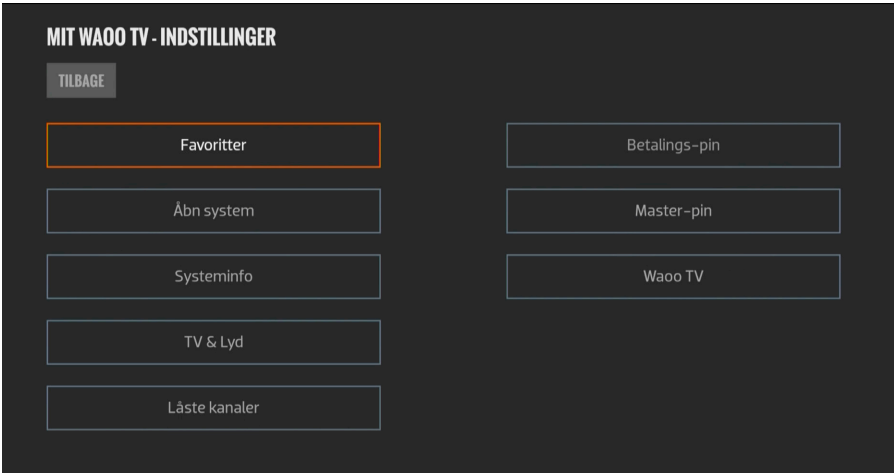

### FAVORITTER

Her vælges, hvilke kanaler du ønsker i din favoritliste. Den rækkefølge, du vælger kanalerne i, vil blive den rækkefølge, som kanalerne bliver vist i.

### **SYSTEMINEO**

Under **"Systeminfo"** kan du logge ud.

### TV & LYD

Under **"TV & Lyd"** kan du skifte Menusprog, sprog på Undertekster (hvor det er supporteret), Info timeout (hvor lang tid du vil se programinformationen ved kanalskift, før den forsvinder), EPG tidsinterval (dét udsnit af TV-guiden du ser på skærmen af gangen).

### **BETALINGS-PIN**

Skift den pinkode, du bruger til at leje film med.

### MASTER-PIN

Skift den pinkode, du bruger til at åbne for låst indhold.

### WAOO TV

Her kan du få en engangskode til oprettelse af et login til waoo.tv.

# **KONTAKTINFORMATION**

Du kan kontakte dit fibernetselskab, hvis du har spørgsmål i forbindelse med installationen af din TV-boks eller dit TV-abonnement i øvrigt.

Find kontaktinformation på waoo.dk/kontakt

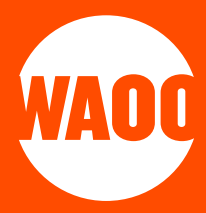